湧学館図書室・インターネットサービスのご利用について

インターネットサービスでご利用いただける機能は下記のとおりです。

1.インターネットからの予約 ・・・・・・ 3ページ 2. 貸出および予約状況の確認 キング・・・・・・ 6ページ 3. インターネットからの貸出延長 ······ 7ページ 4.マイ本棚(貸出資料の記録・確認ができます) ・・ 9ページ 5.レビュー機能 ・・・・・・12ページ 6. 新着案内配信サービス キング・・・・・・・15ページ

▲ ログインはこちら 生涯学習センター湧学館 京極町生涯学習センタ ◎ 2022年05月 ◎ 一湧学館 日月火水木金土  $1 \quad 2 \quad 3 \quad 4$  $\overline{a}$ 本を探す… 8 9 10 TOAPKON 右上の「ログインは 15 16 17 Q 資料検索 22 23 24 **ililili ili** こちら」を押すと、 29 30 31 [1] 資料紹介 **DESCRIPTION** and article メニューが表示さ 今日 ● 休館 ● 利用案内 れます。 お知らせ て リンク 「ログイン」を押し お知らせ 2022年1月13日 ← 表示切替  $\bar{\nu}$ 【資料検索>テーマ別検索】に 第165~166回直木賞 を追加しました てください

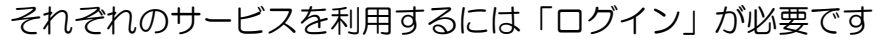

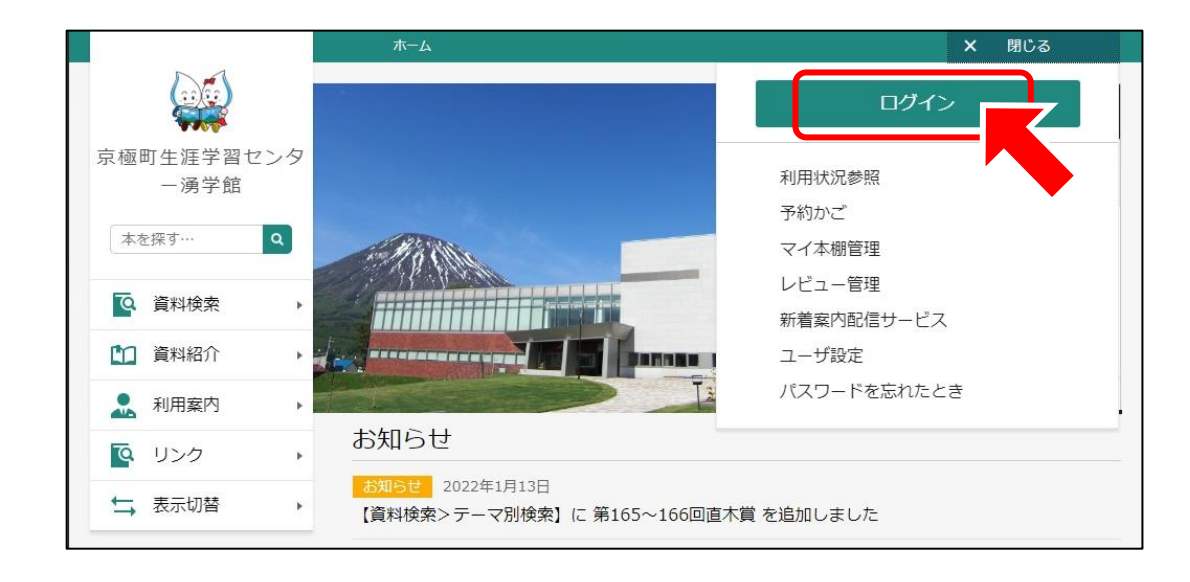

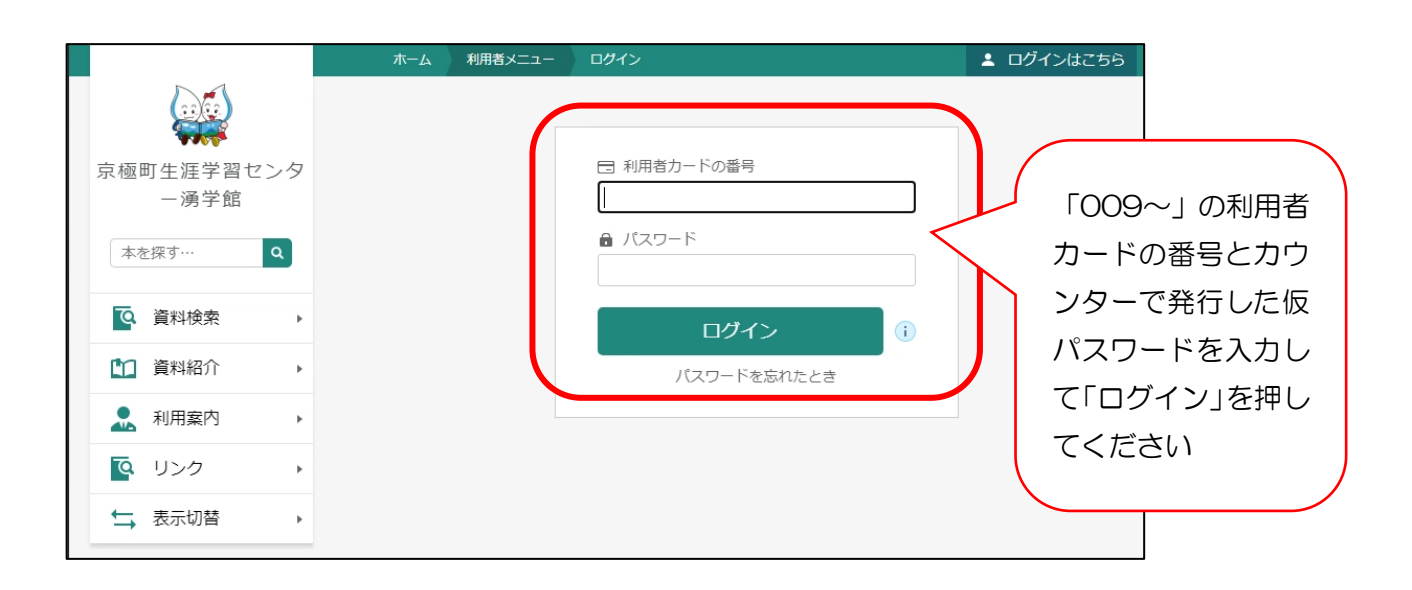

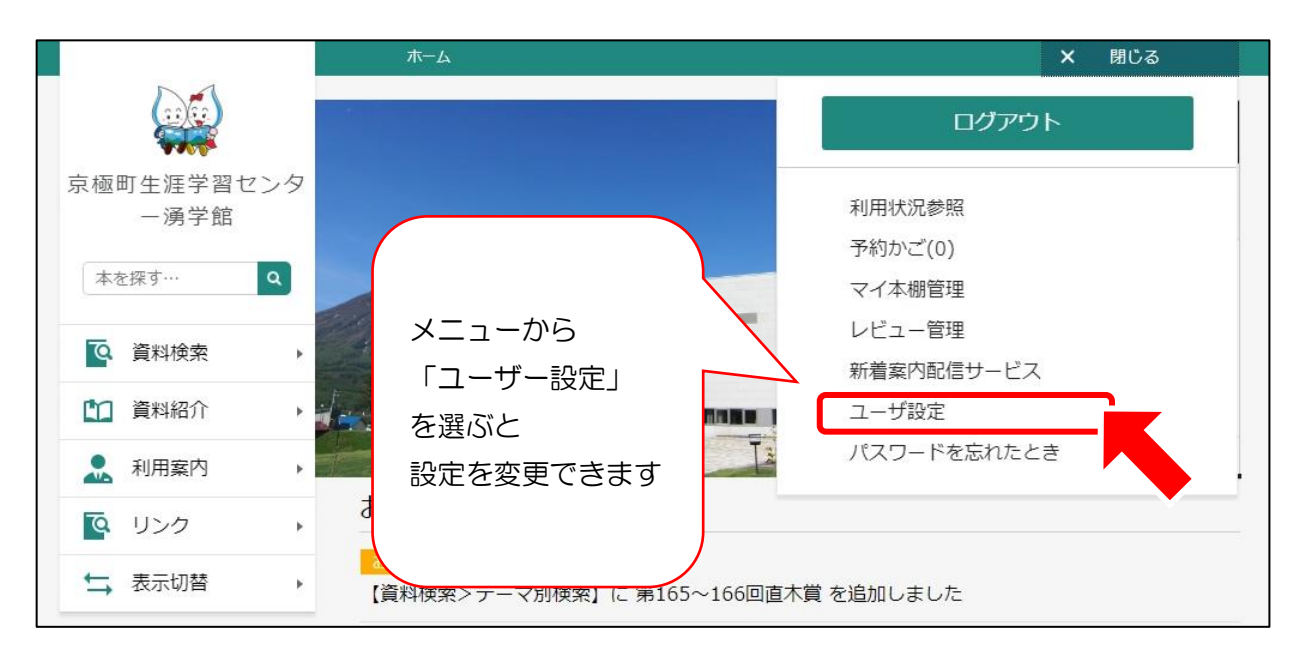

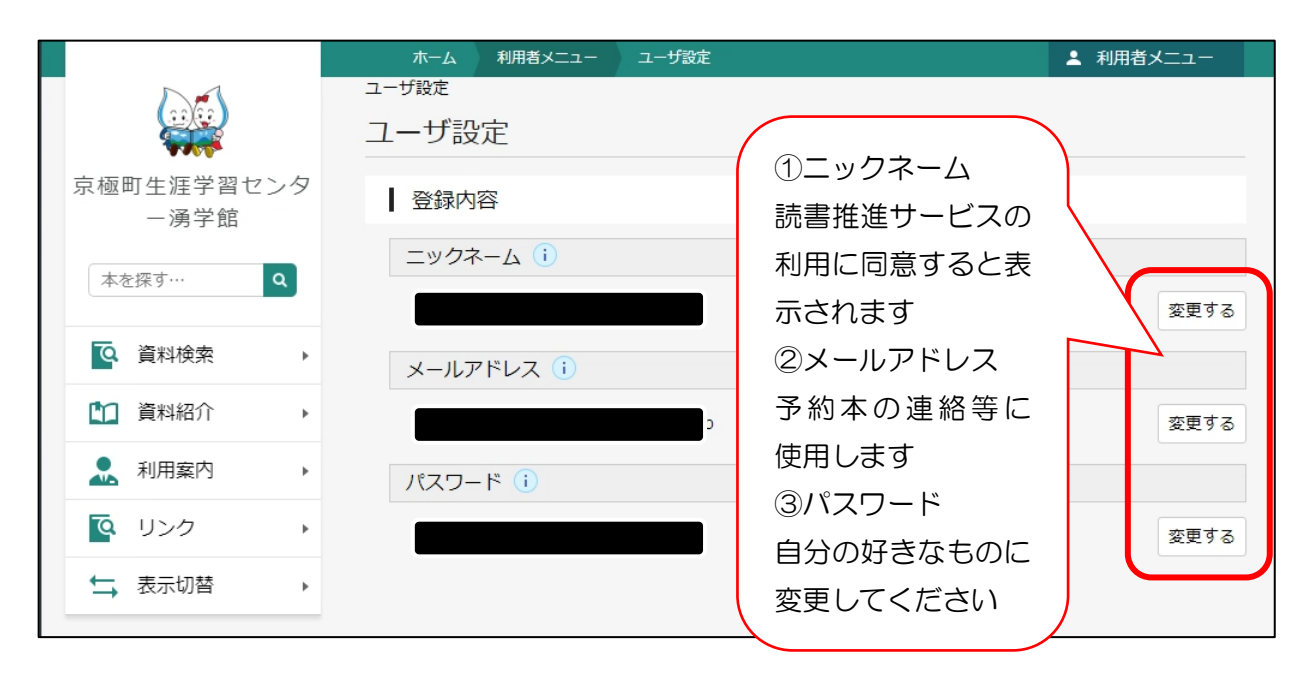

## 1.インターネットからの予約

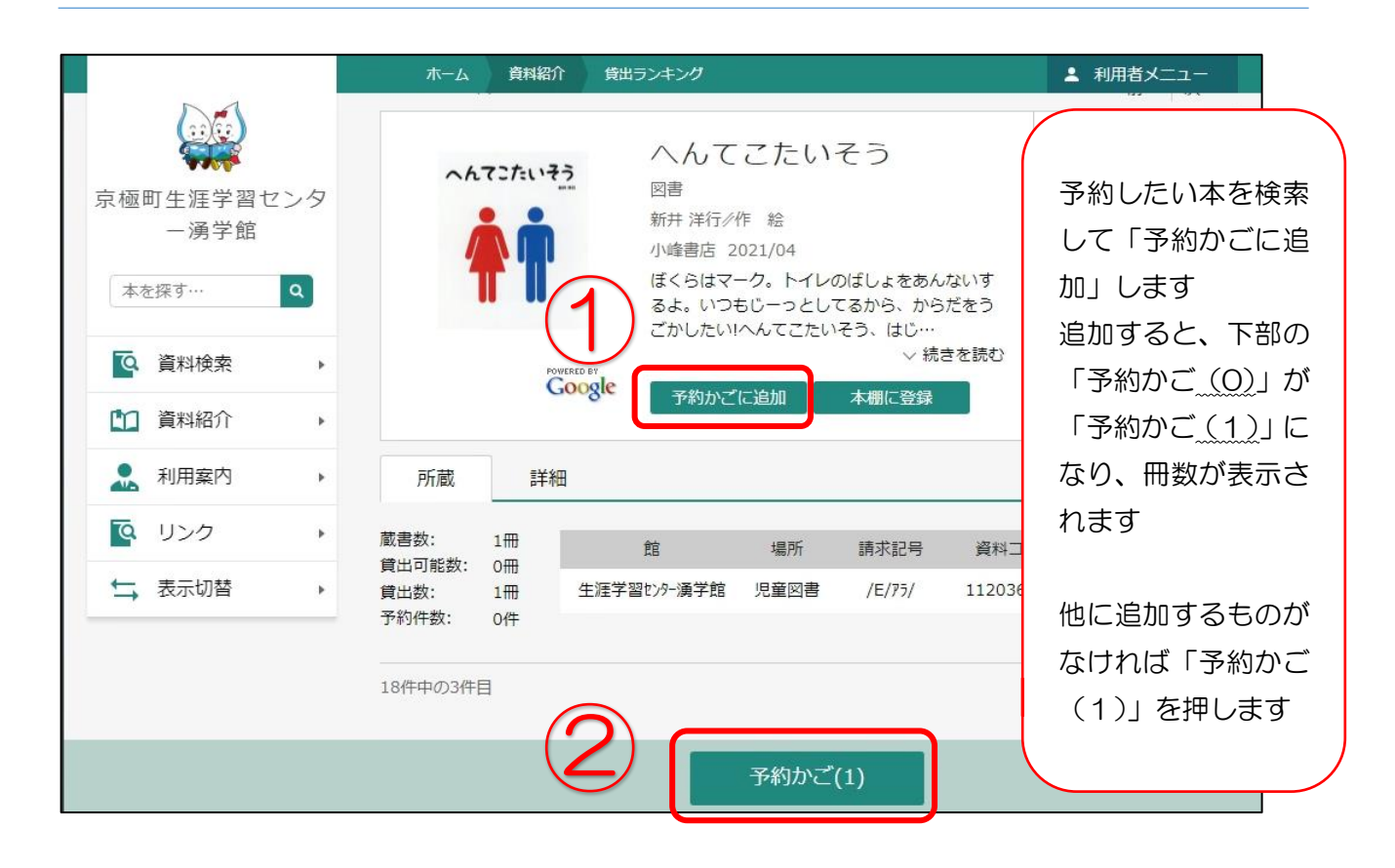

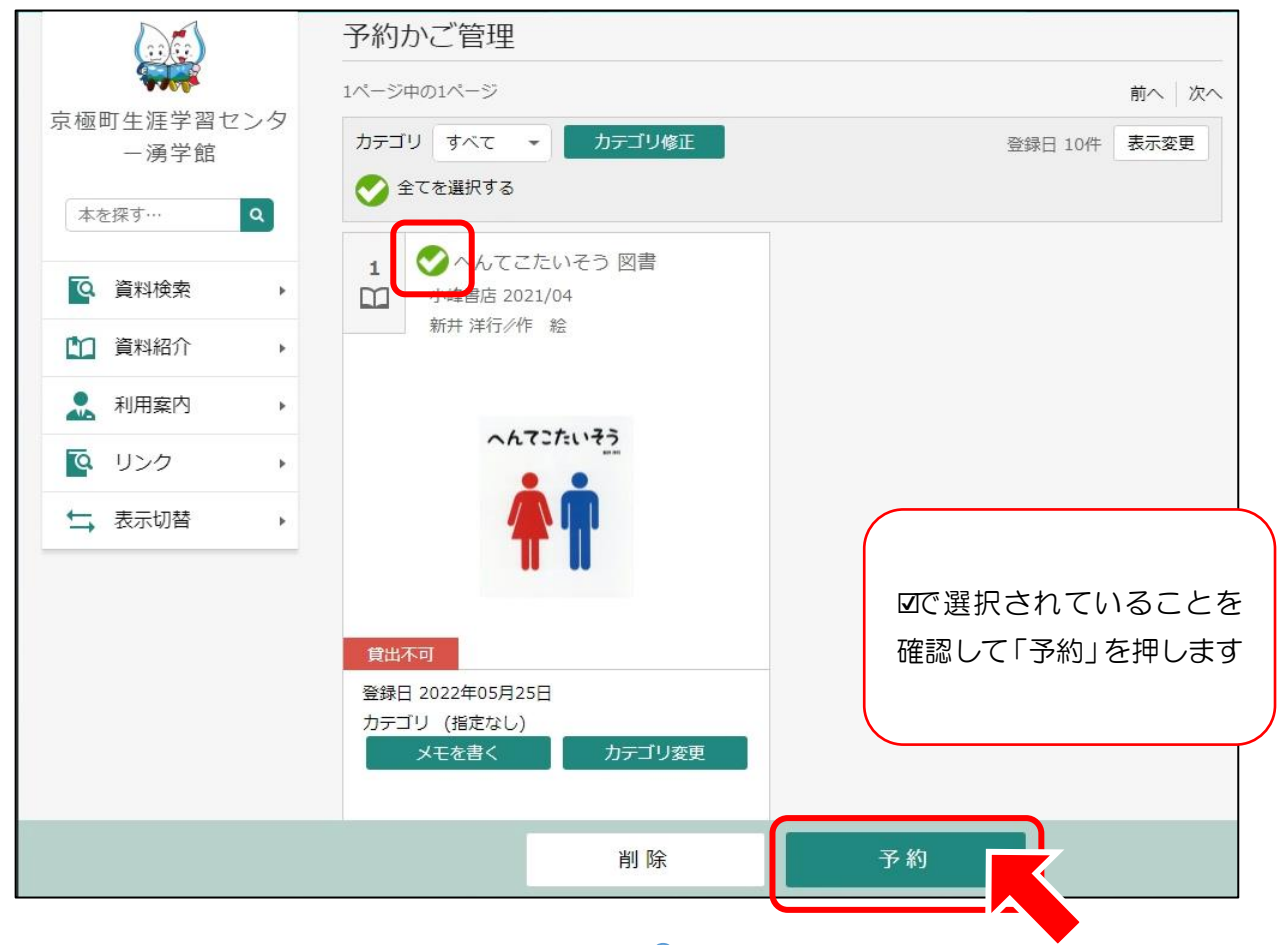

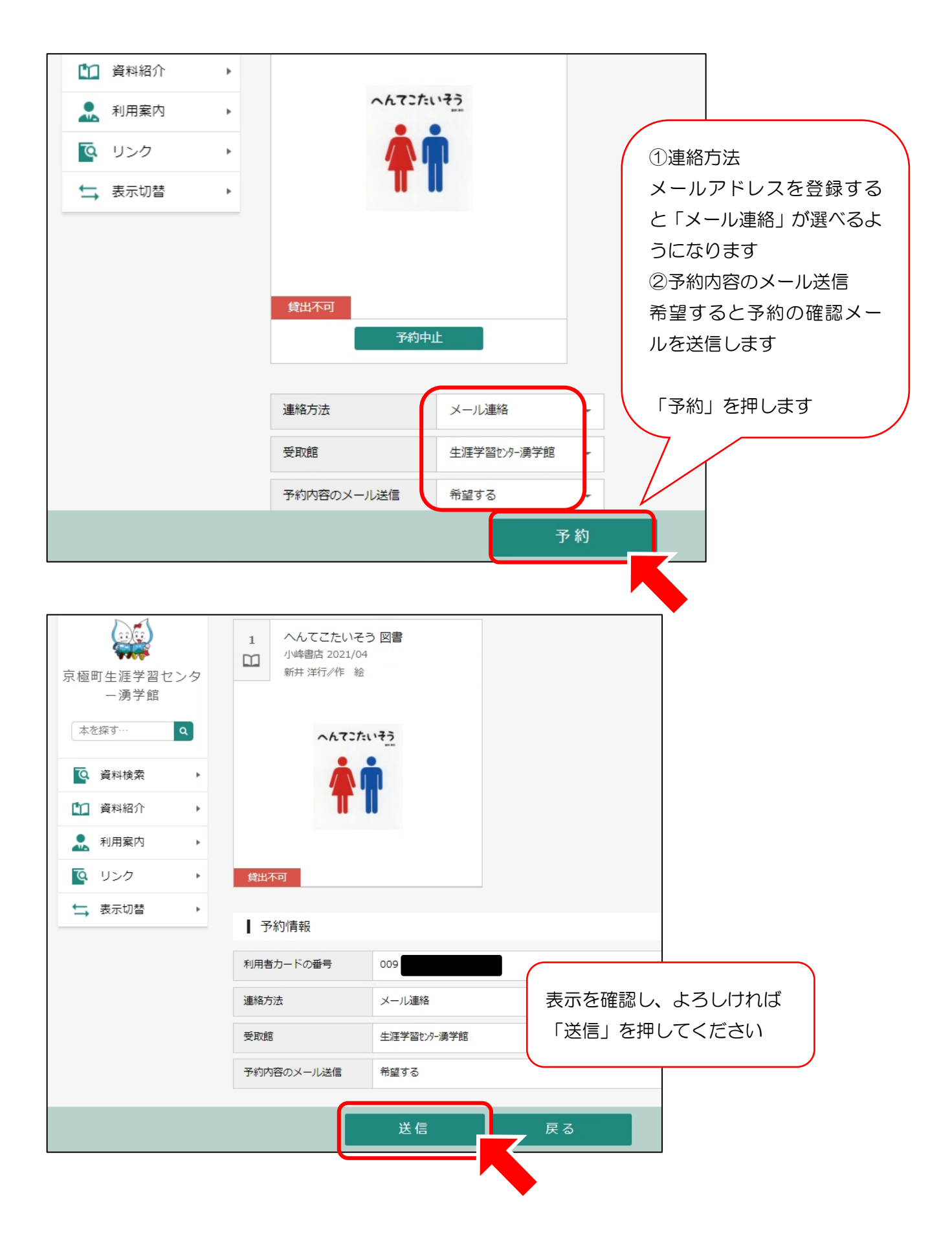

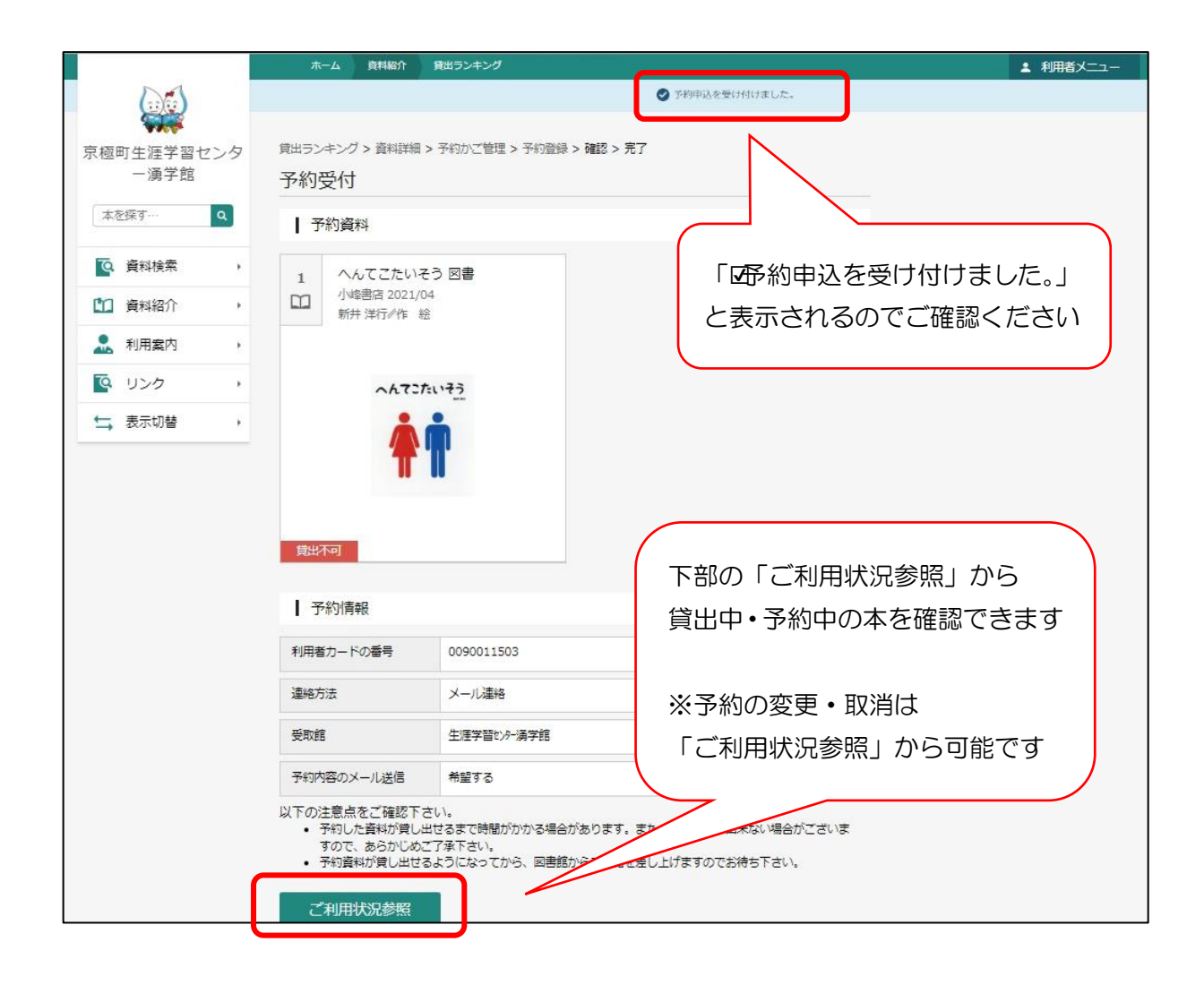

予約の資料が貸出できる状態になると、メールでご連絡します (yugakukan@town-kyogoku.jp を受信できるようにしてください)

貸出中の本は、返却され次第貸出準備ができます

貸出可能となっている本は、翌開館日に準備します ※タイミングにより、他の方が館内で先に貸出をする場合があります ※当日中に来館される場合は、お電話でご予約ください

メールは、12:00 と 17:00 に送信しています 本のお取り置きは 1 週間となっていますので、お早めにご来館ください

## 2. 貸出および予約状況の確認

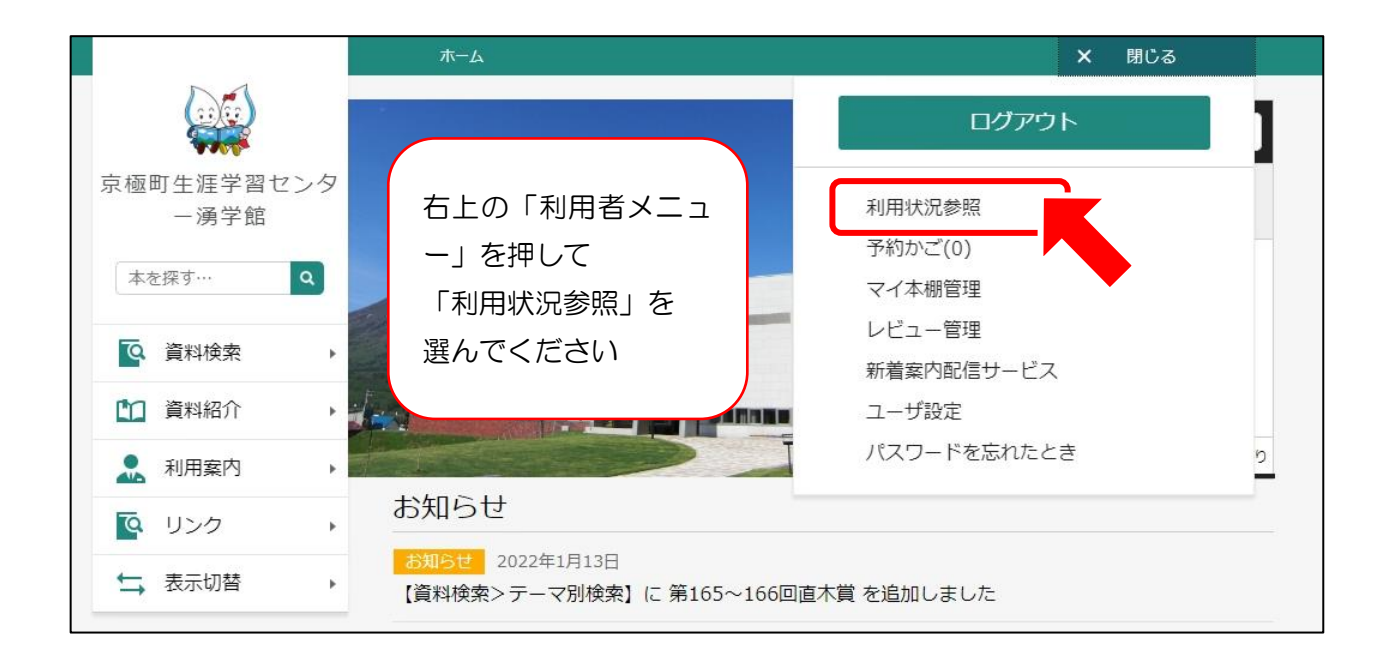

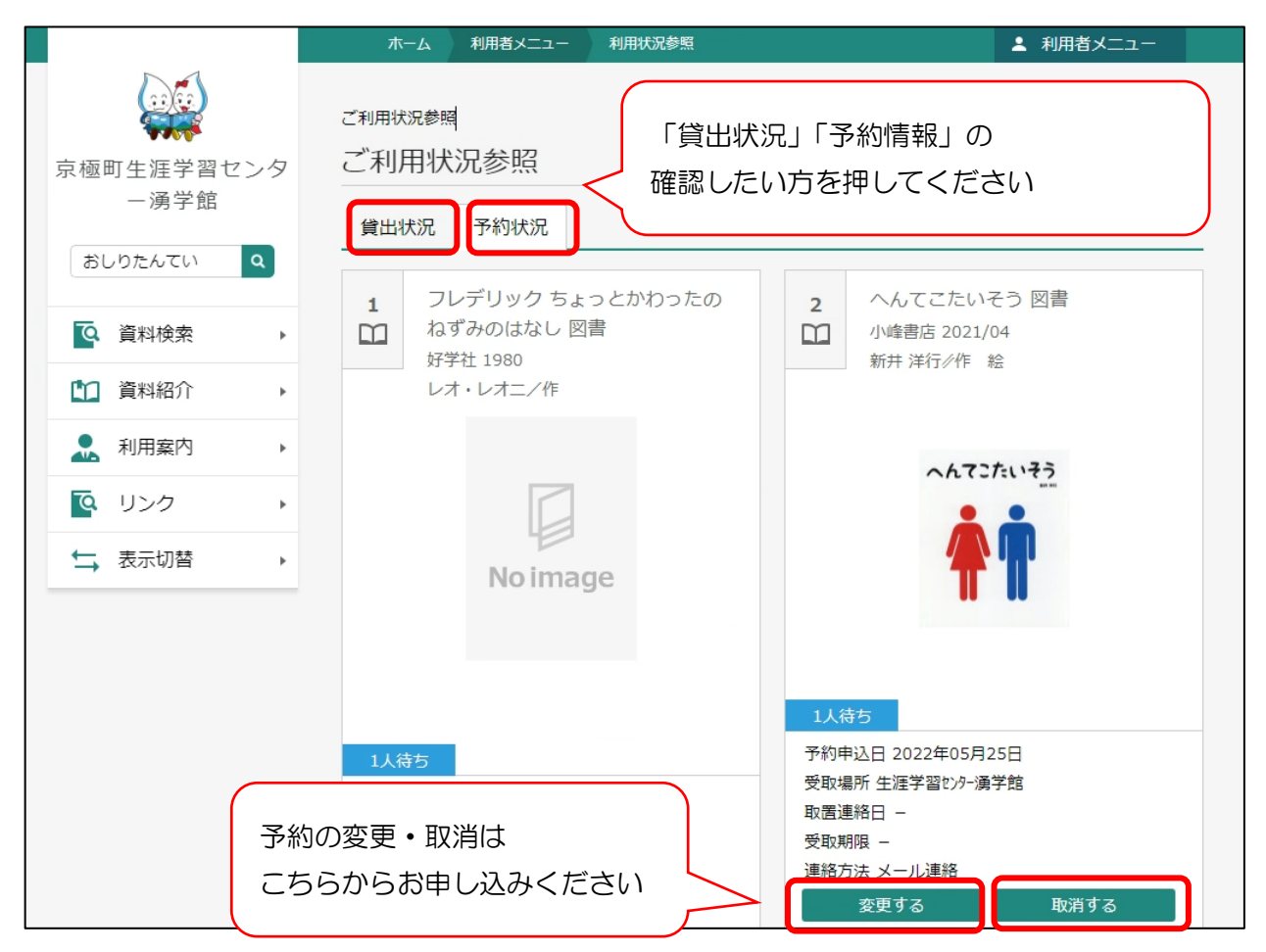

※過去の貸出資料を記録・確認したい方は、4のブックリストをご利用ください

## 3.インターネットからの貸出延長

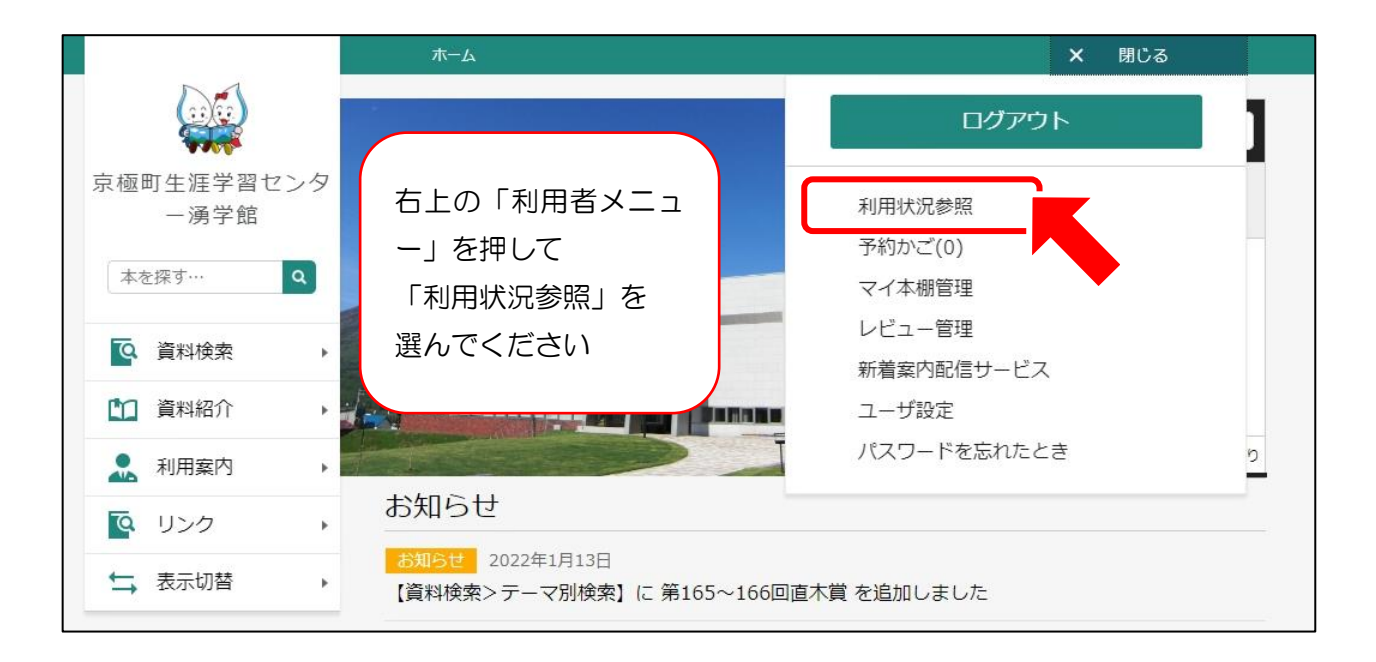

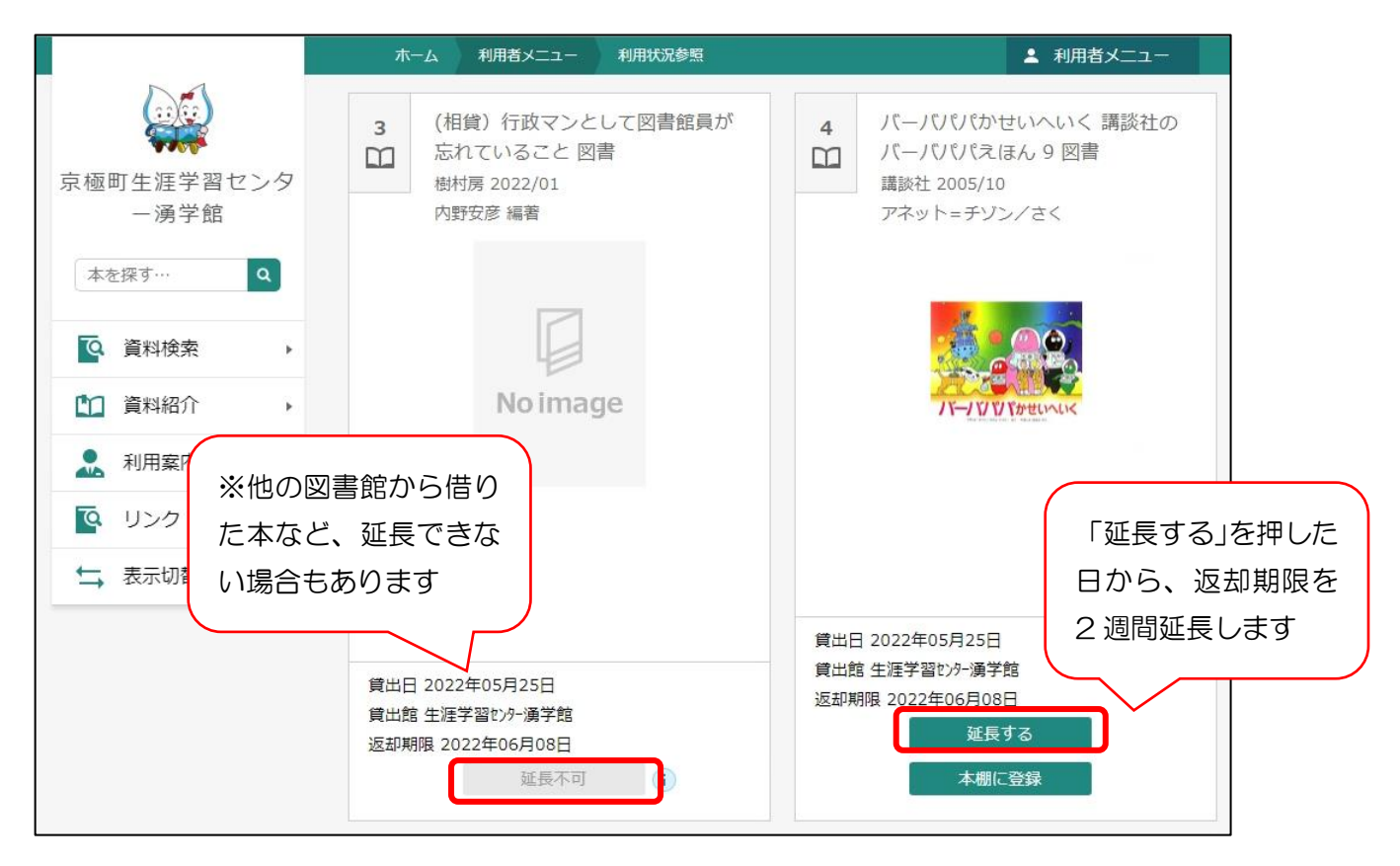

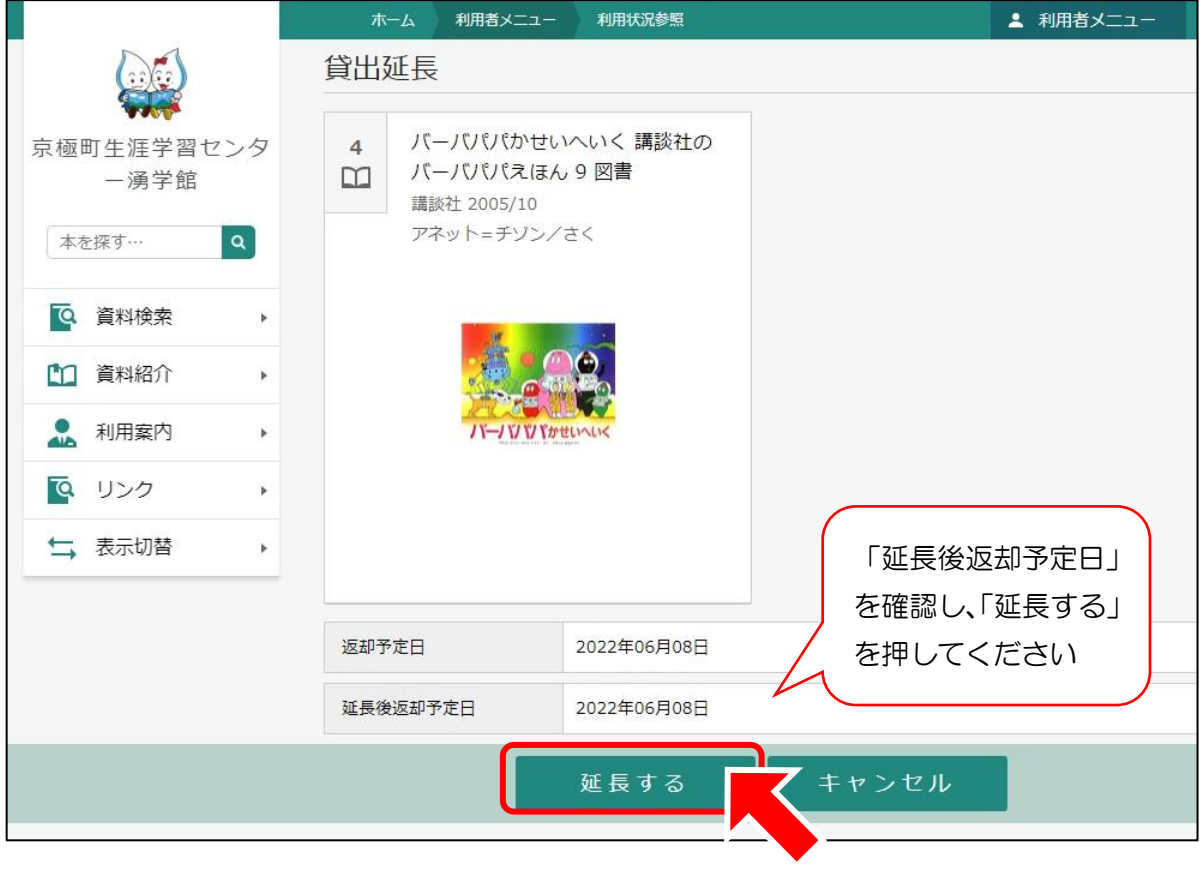

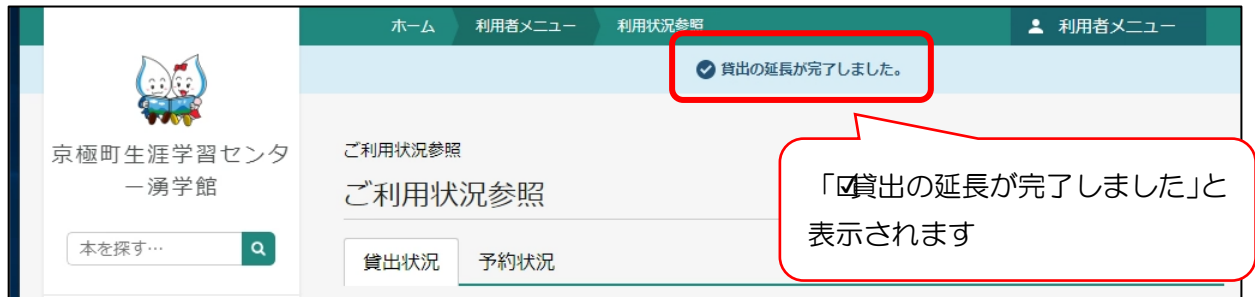

「マイ本棚」機能では、渾学館図書室の本を自由に登録した『自分だけの本棚(ブックリ スト)』を利用ことができます。

カテゴリを分けることで、本棚にわかりやすいように名前を付けて管理できます。 また貸出・予約をした本を指定のカテゴリ(本棚)に自動で登録することができます。 読書状況も記録できるので「読了」「今読んでる」「読みたい」の状況に合わせてお使いく ださい。

マイ本棚は、〇〇さんのおすすめとしてインターネット上で公開することもできます。

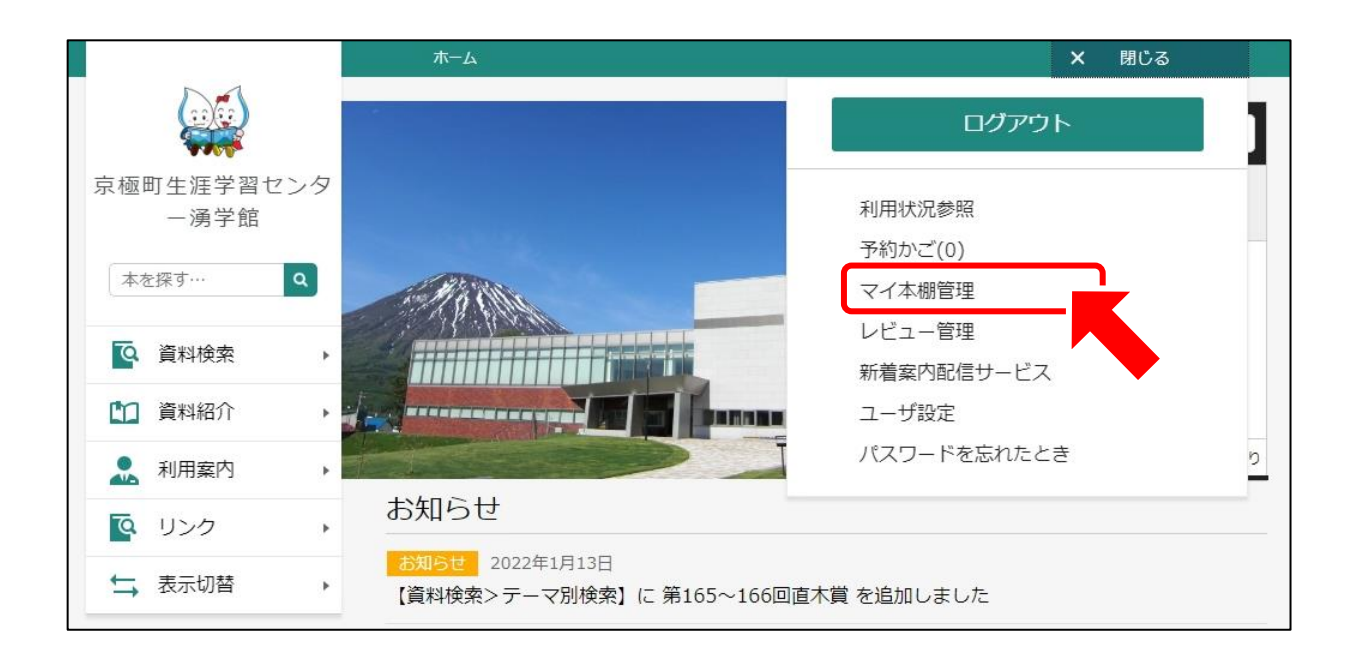

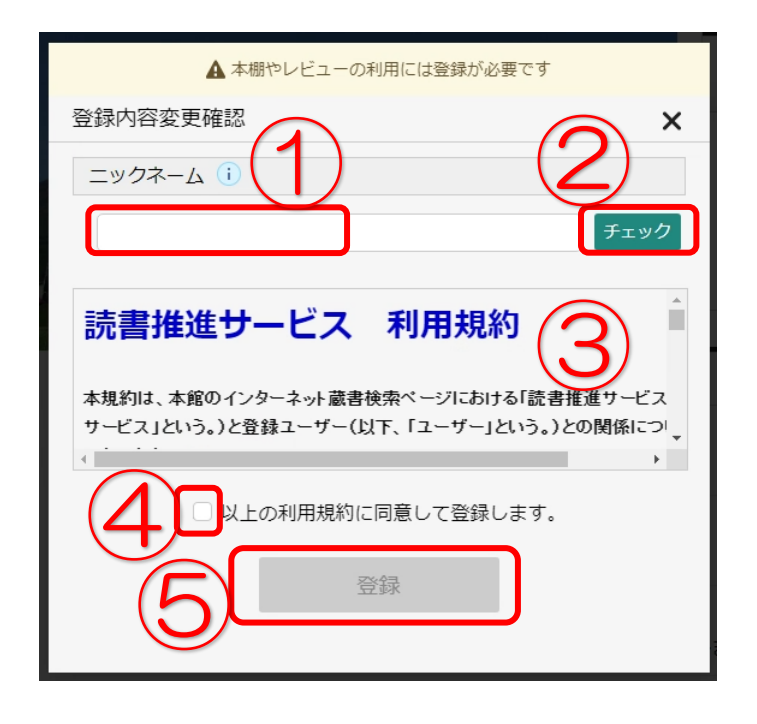

①希望のニックネームを入力し ②「チェック」を押してください 重複確認を行います マイ本棚・レビューの利用は

利用規約への同意が必要です ③利用規約をご確認の上、 ④☑チェックをしてから ⑤「登録」を押してください

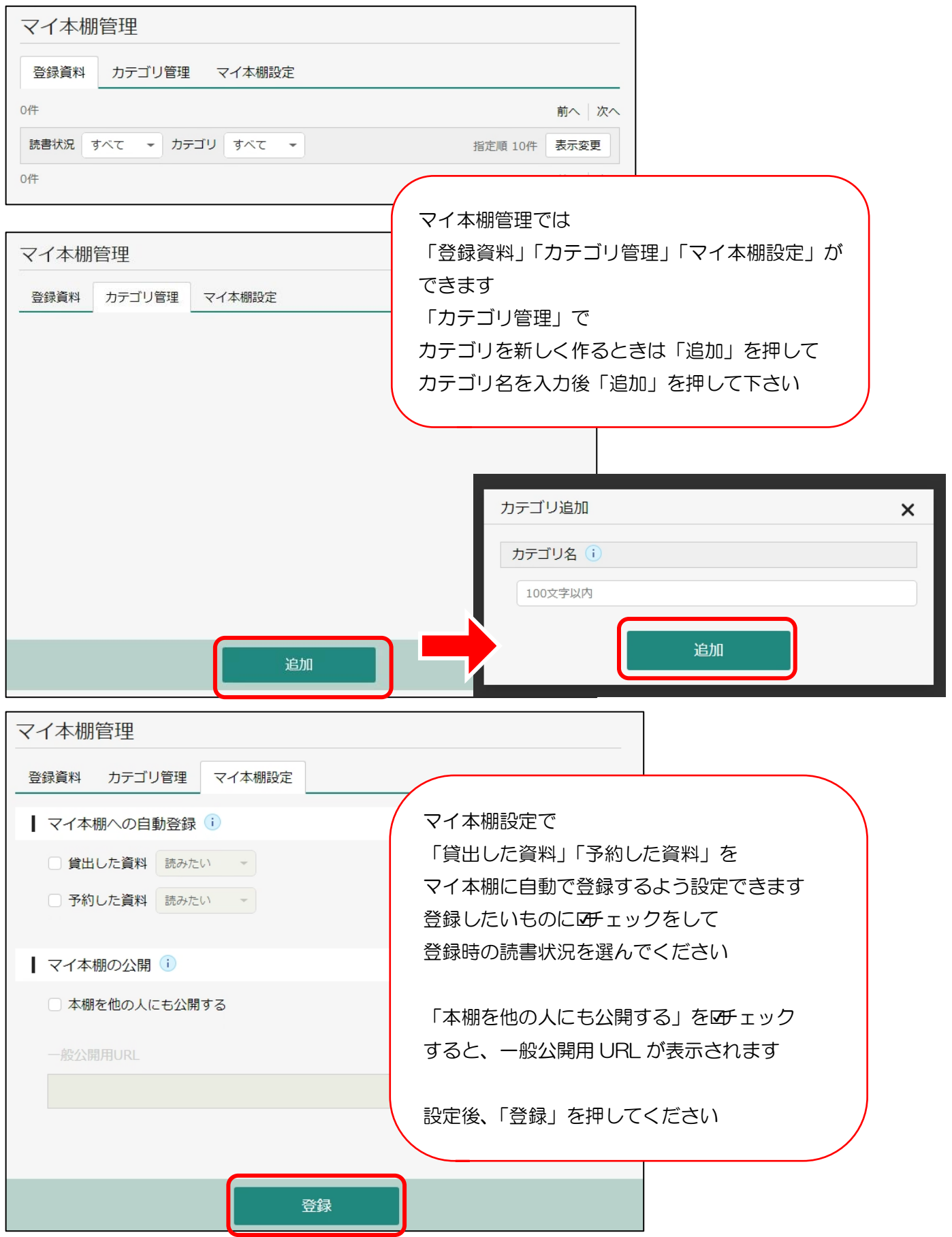

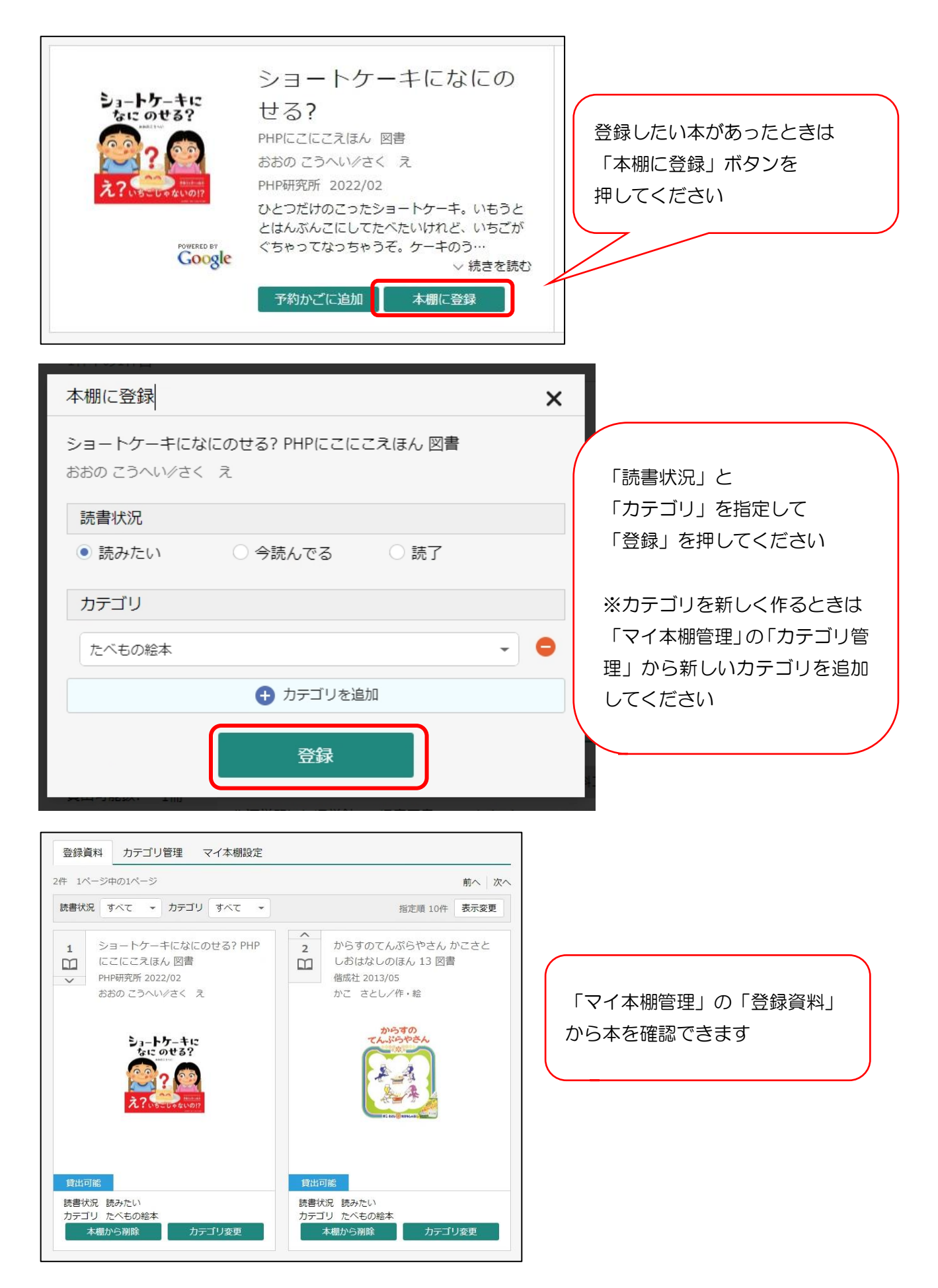

本の感想・レビューを登録することができます。 登録したレビューは、湧学館図書室を利用する方だけでなく 同じ図書館システムを使っている他の図書館の利用者も見ることができます

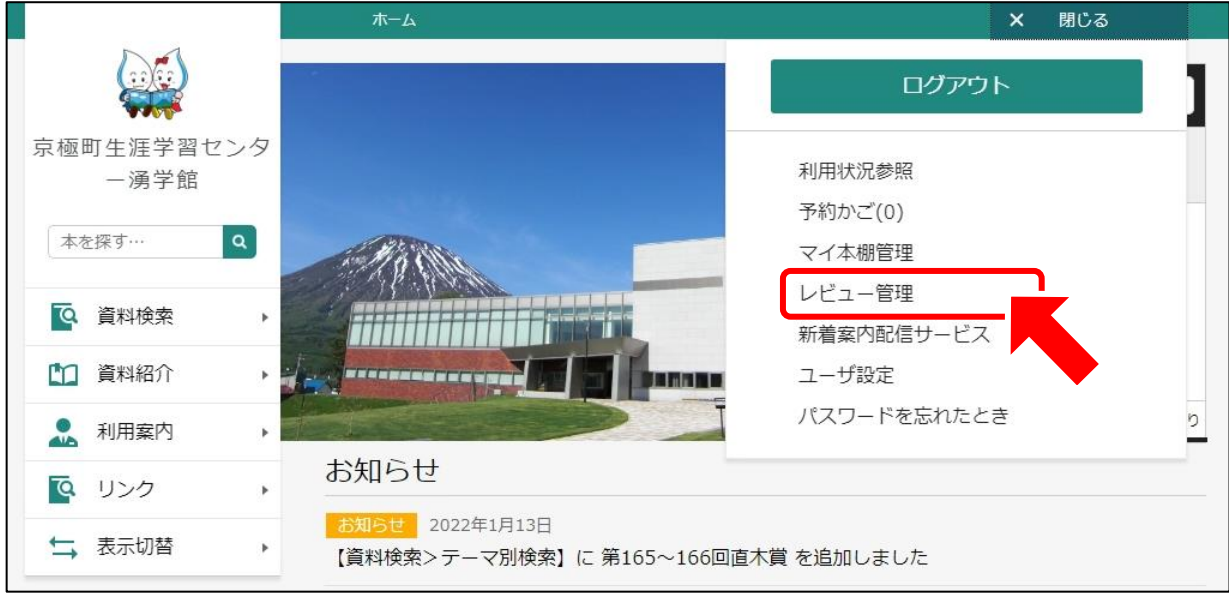

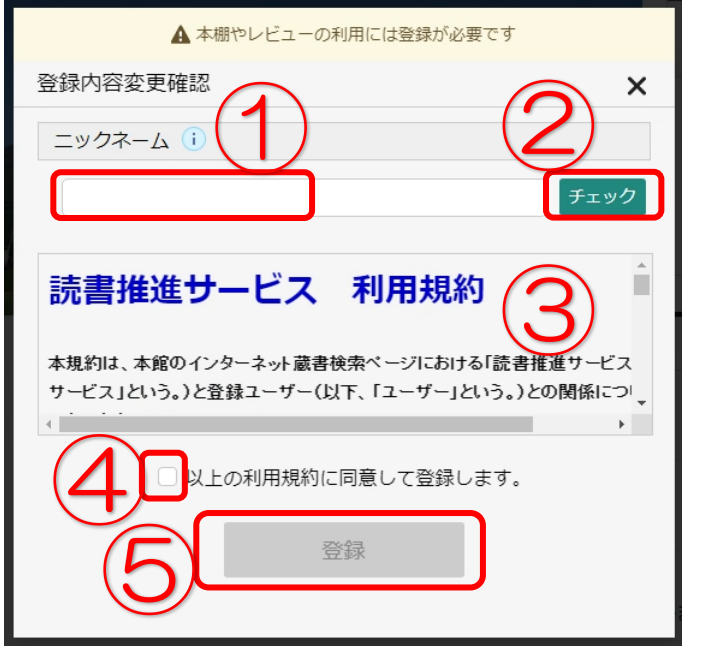

①希望のニックネームを入力し ②「チェック」を押してください 重複確認を行います

マイ本棚・レビューの利用は 利用規約への同意が必要です ③利用規約をご確認の上、 ④☑チェックをしてから ⑤「登録」を押してください

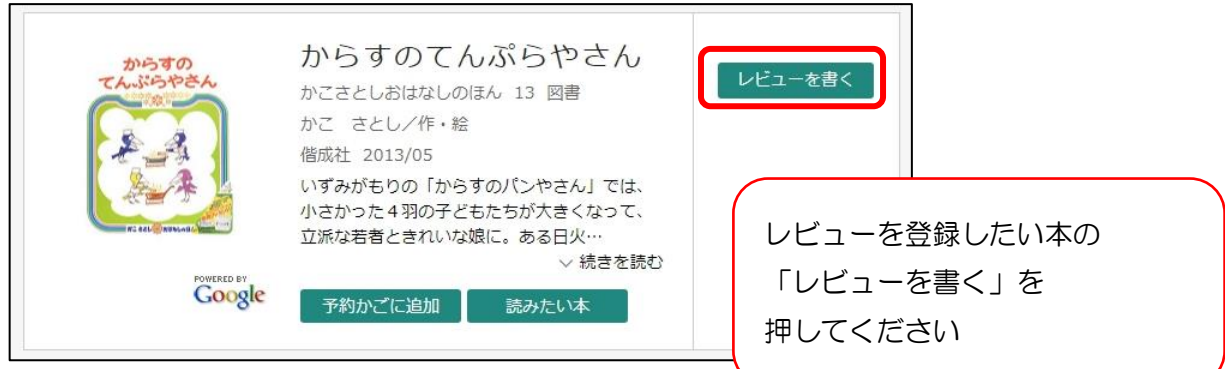

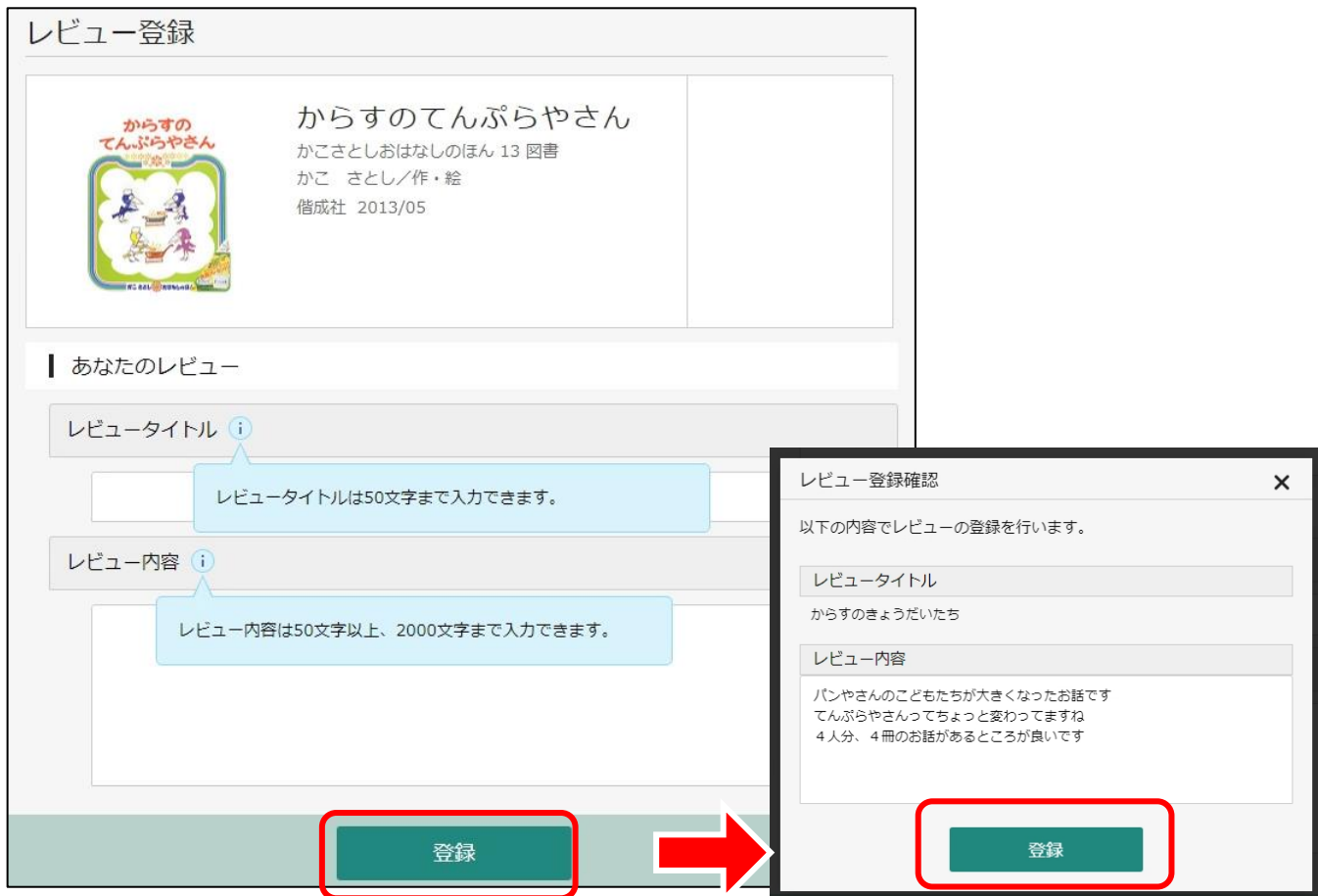

「レビュータイトル」は50字まで 「レビュー内容」は50~2000 文字まで入力できます 入力後、「登録」を押してください

確認後、問題なければ「登録」を押してください

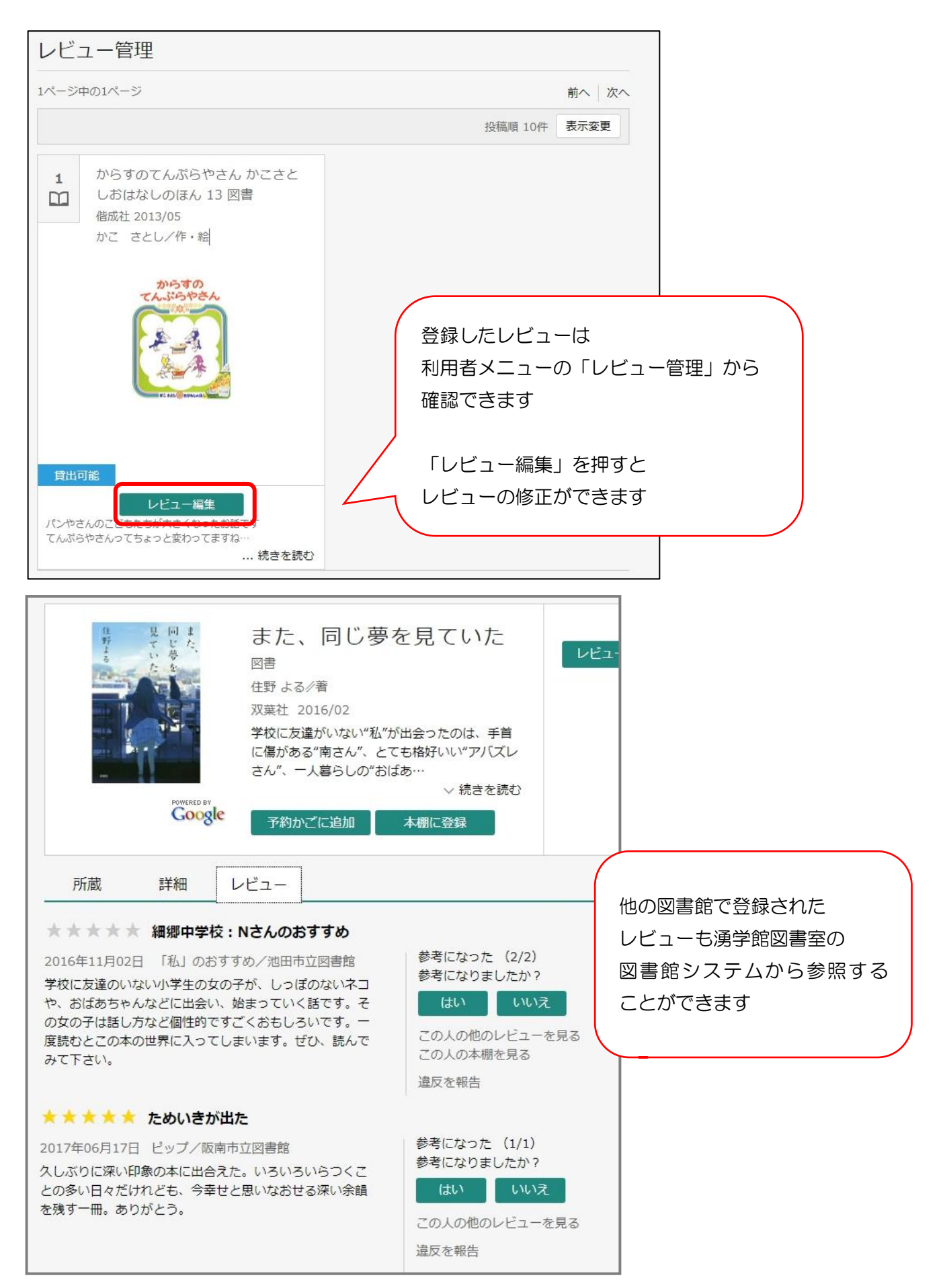

## 6.新着案内配信サービス

新着案内配信サービスは、メールアドレスの登録が必要です テーマ・キーワードを登録しておくと、それに関する新着資料があった場合に メールでお知らせします

メールは毎週月曜日9:00に送信されます

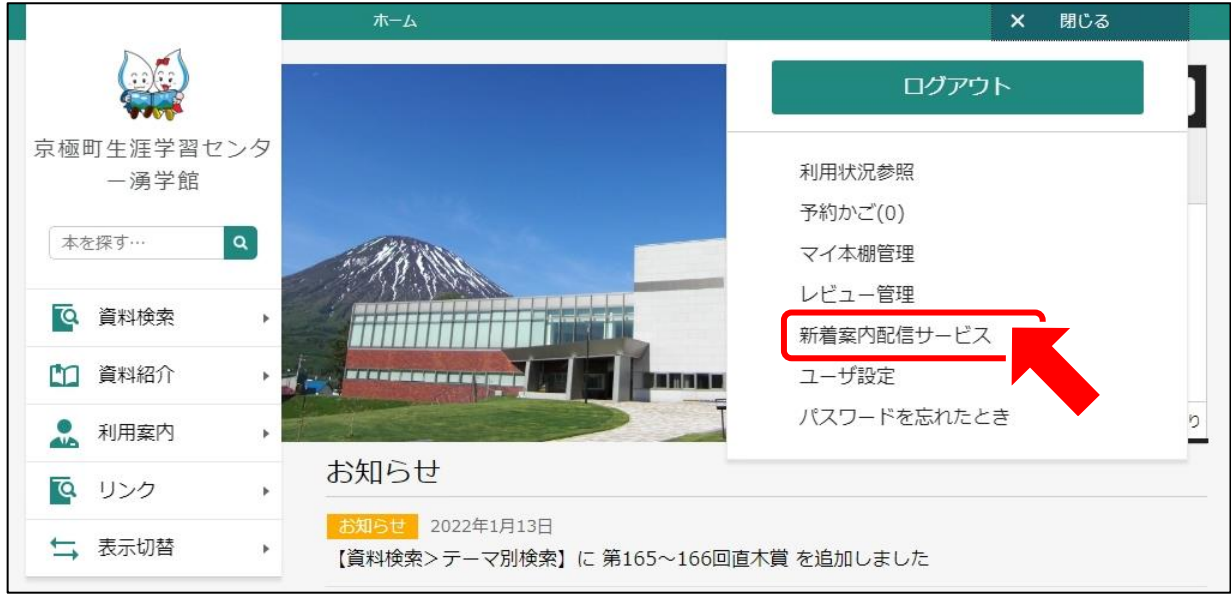

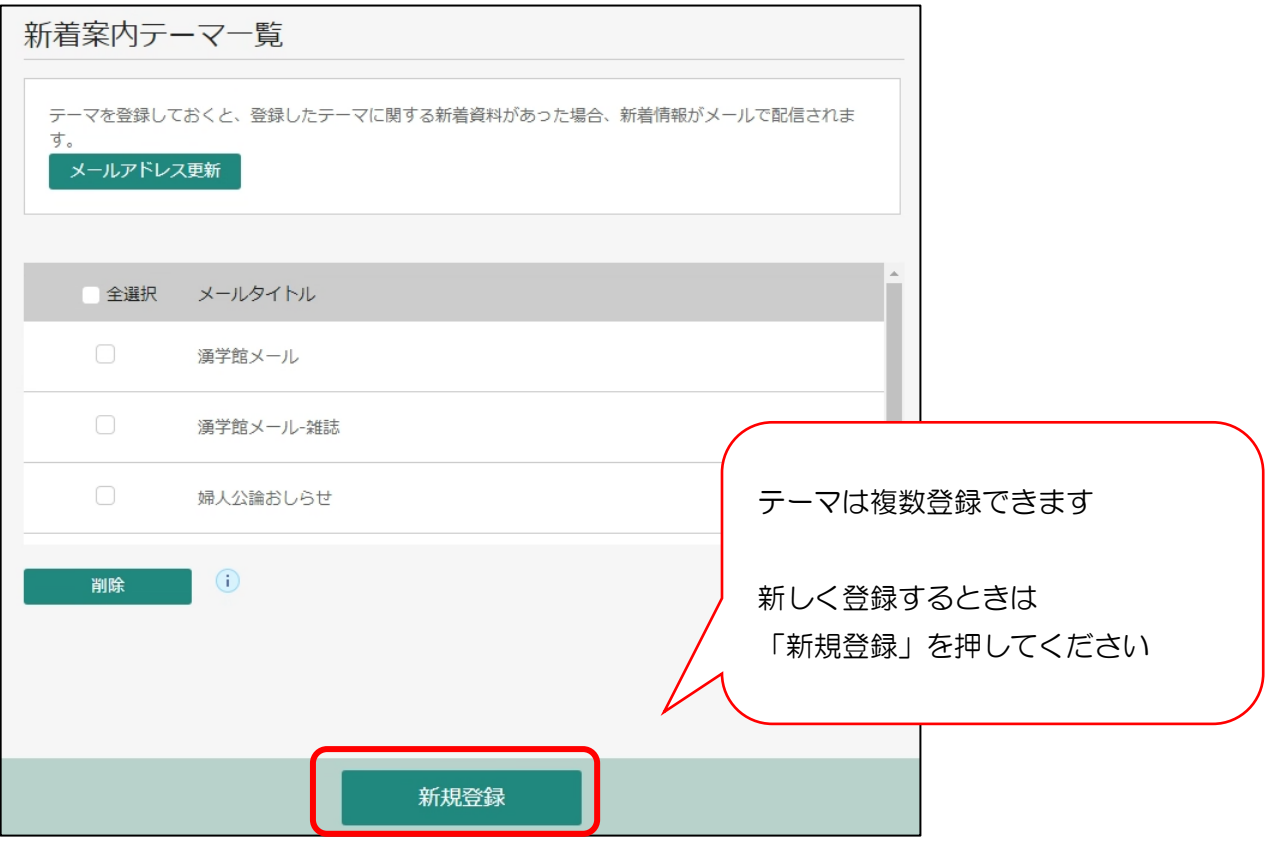

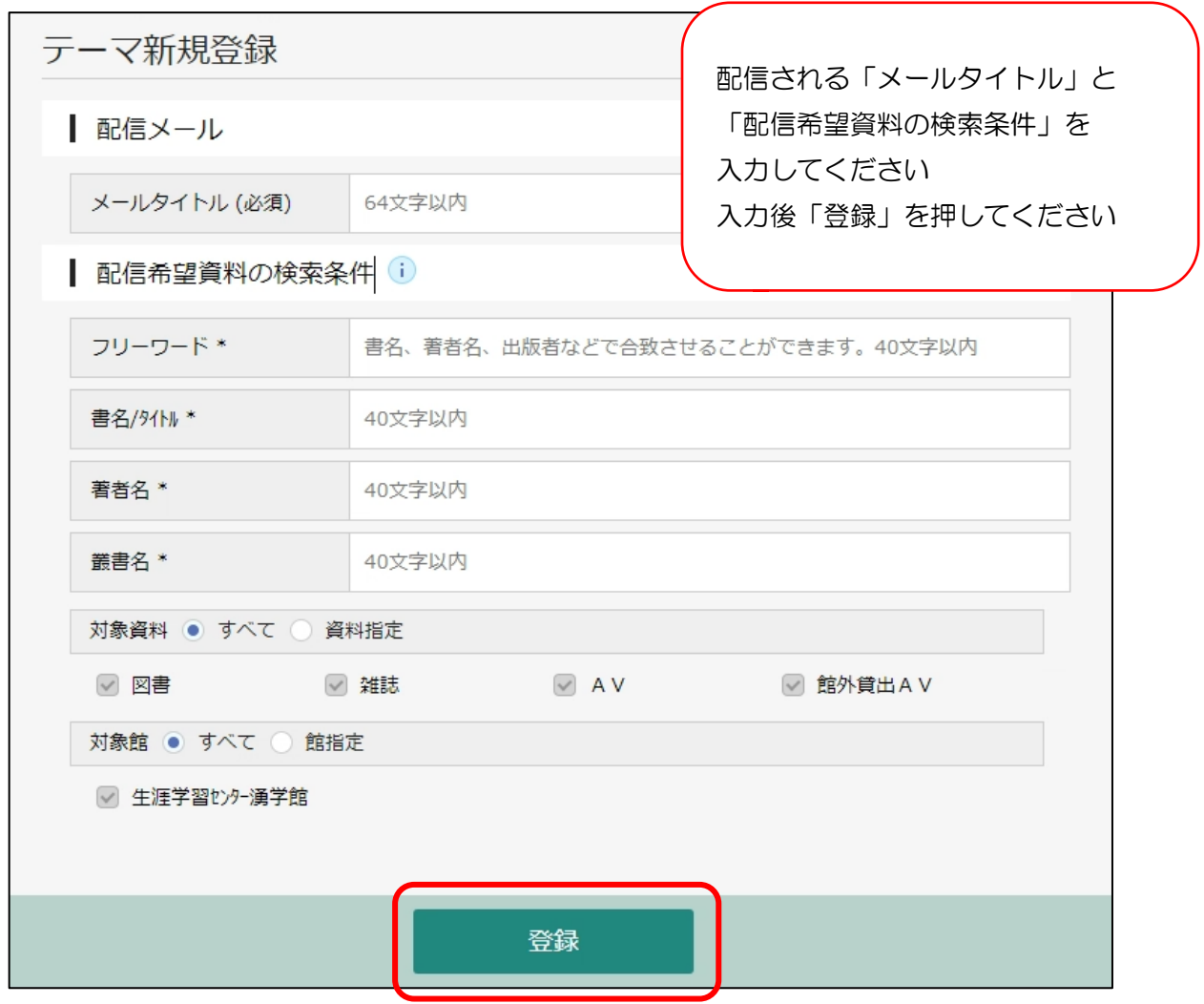

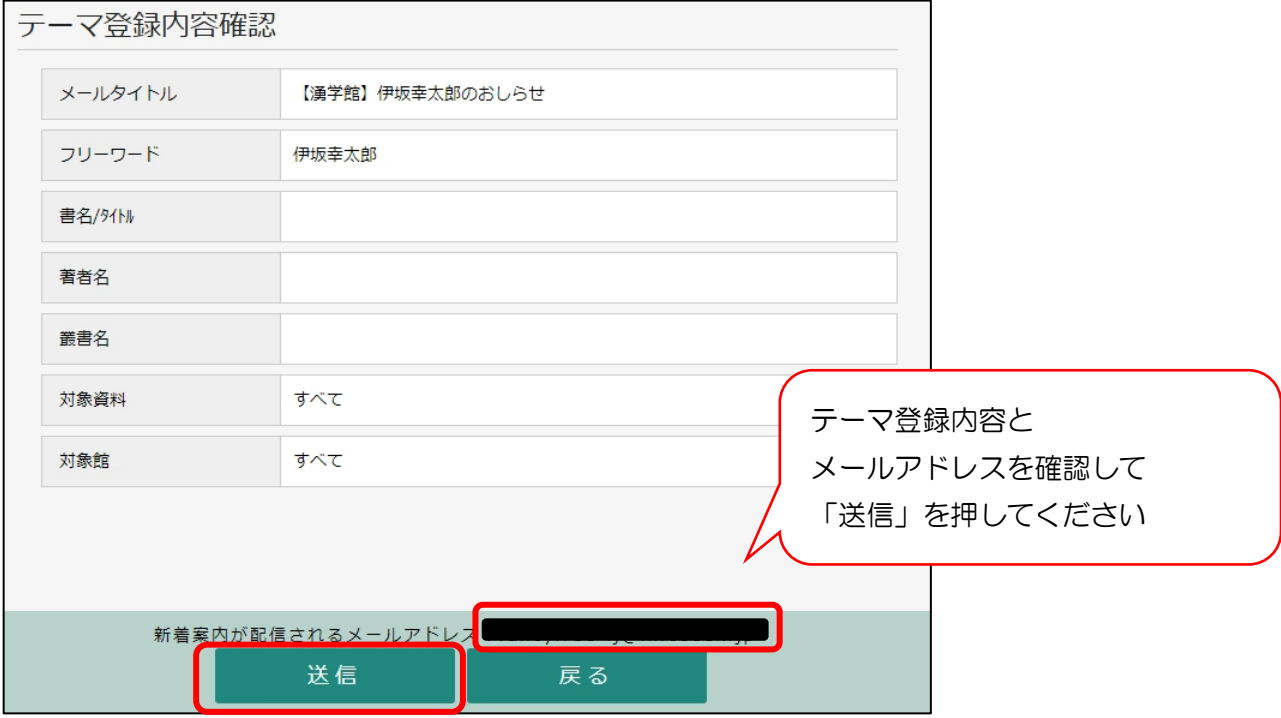